Stel het toetsenbord en de muis in Installez le clavier et la souris Tastatur und Maus einrichten Configurare la tastiera e il mouse

Sluit de netadapter aan | Branchez l'adaptateur secteur Netzadapter anschließen | Collegare l'adattatore di alimentazione

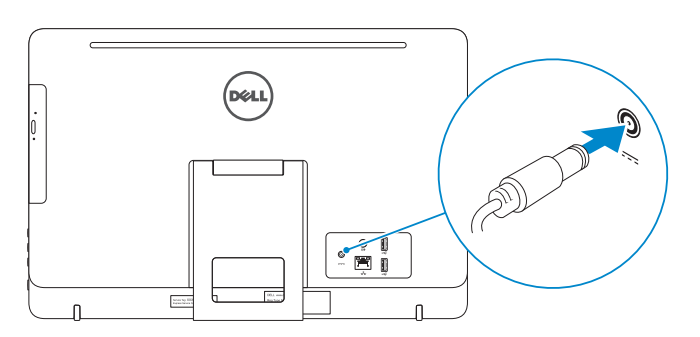

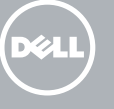

#### See the documentation that shipped with the keyboard and mouse.

Raadpleeg de documentatie die bij het toetsenbord en de muis is meegeleverd. Reportez-vous à la documentation fournie avec le clavier et la souris. Weitere Informationen finden Sie in der Dokumentation Ihrer Tastatur und Maus. Consultare la documentazione fornita con la tastiera e il mouse.

## 3 Connect the power adapter

## 1 Set up the stand 2

Druk op de aan-uitknop | Appuyez sur le bouton d'alimentation Betriebsschalter drücken | Premere il pulsante Accensione

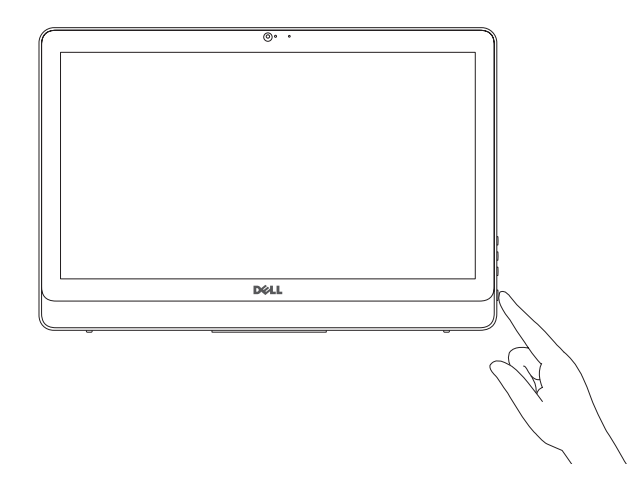

Schnellstart-Handbuch Guida introduttiva rapida Stel de standaard in | Installez le socle Standrahmen einrichten | Installare il piedistallo

## 5 Finish operating system setup

- **Z REMARQUE :** si vous vous connectez à un réseau sans fil sécurisé, saisissez le mot de passe d'accès au réseau sans fil lorsque vous y êtes invité.
- ANMERKUNG: Wenn Sie sich mit einem geschützten Wireless-Netzwerk verbinden, geben Sie das Kennwort für das Wireless-Netzwerk ein, wenn Sie dazu aufgefordert werden.
- **Z N.B.:** Se si desidera connettersi a una rete senza fili protetta, immettere la password per l'accesso alla rete senza fili quando richiesto.

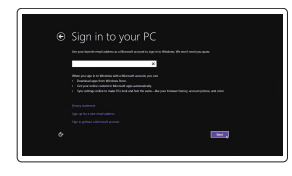

Voltooi het instellen van het besturingssysteem Terminez la configuration du système d'exploitation Betriebssystem-Setup abschließen Terminare la configurazione del sistema

#### Windows

Bei Ihrem Microsoft-Konto anmelden oder okales Konto erstellen

Enable security and updates

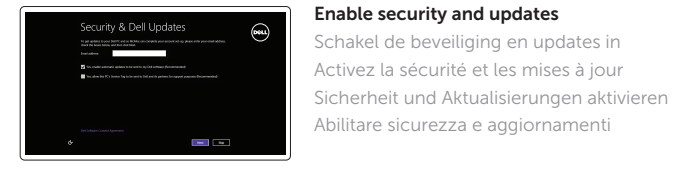

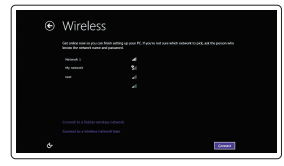

#### **NOTE:** If you are connecting to a secured wireless network, enter the password for the wireless network access when prompted.

**Z N.B.:** Als u verbinding maakt met een beveiligd draadloos netwerk, vul dan het wachtwoord voor het netwerk in wanneer daar om gevraagd wordt.

Abilitare sicurezza e aggiornamenti

Connect to your network Maak verbinding met uw netwerk Connectez-vous à votre réseau Mit dem Netzwerk verbinden Connettere alla rete

Wettelijk type | Type réglementaire Muster-Typnummer | Tipo di conformità alle normative

#### Sign in to your Microsoft account or create a local account

Meld u aan bij uw Microsoft-account of maak een lokale account aan Connectez-vous à votre compte Microsoft

ou créez un compte local

- $\wedge$  CAUTION: Your computer may have a built-in battery depending on the configuration you ordered. For optimal battery performance and life span, keep the power adapter connected to your computer when it is not in use.
- WAARSCHUWING: Uw computer heeft mogelijk een ingebouwde batterij; dit is afhankelijk van de configuratie die u hebt besteld. Voor de beste prestaties en levensduur van de batterij houdt u de netadapter aangesloten op uw computer wanneer deze niet in gebruik is.
- PRÉCAUTION : selon la configuration commandée, votre ordinateur peut disposer d'une batterie intégrée. Pour des performances et une durée de vie optimales de la batterie, laissez l'adaptateur d'alimentation branché à votre ordinateur lorsque vous ne l'utilisez pas.
- VORSICHTSHINWEIS: Je nach bestellter Konfiguration kann Ihr Computer mit einem integrierten Akku ausgestattet sein. Um die Akkuleistung und -lebensdauer zu optimieren, empfehlen wird, den Netzadapter angeschlossen zu lassen, wenn der Computer nicht verwendet wird.
- ATTENZIONE: il computer può disporre di una batteria integrata a seconda della configurazione ordinata. Per prestazioni della batteria e durata ottimali, mantenere l'adattatore di alimentazione collegato al computer quando non è in uso.

## 4 Press the power button

Effettuare l'accesso al proprio account Microsoft oppure creare un account locale

#### Product support and manuals

Productondersteuning en handleidingen Support produits et manuels Produktsupport und Handbücher Supporto prodotto e manuali

Dell.com/support Dell.com/support/manuals Dell.com/support/windows8 Dell.com/support/linux

Contact Dell

Neem contact op met Dell | Contacter Dell Kontaktaufnahme mit Delll | Contattare Dell Dell.com/contactdell

#### Regulatory and safety

Regelgeving en veiligheid Réglementations et sécurité Sicherheitshinweise und Zulassungsinformationen Normative e sicurezza

Dell.com/regulatory\_compliance

#### Regulatory model

Wettelijk model | Modèle réglementaire Muster-Modellnummer | Modello di conformità alle normative

W15B

#### Regulatory type

W15B002

## 

#### Computer model

Computermodel | Modèle de l'ordinateur Computermodell | Modello del computer Inspiron 20-3052

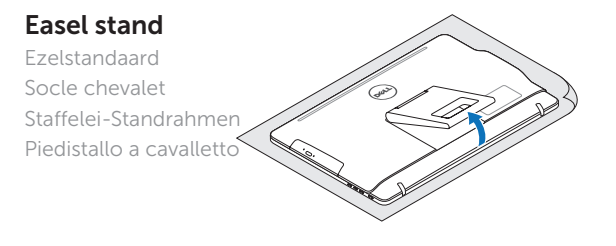

## Pedestal stand (optional)

Voetstandaard (optioneel) | Socle piédestal (en option) Podest-Standrahmen (optional) | Piedistallo a colonna (opzionale)

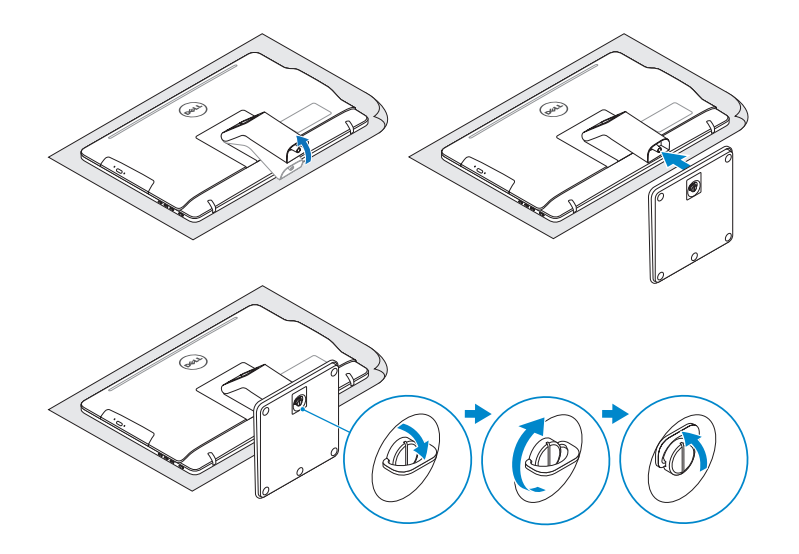

## 2 Set up the keyboard and mouse

## Quick Start Guide

# Inspiron 20

3000 Series

© 2015 Dell Inc. © 2015 Microsoft Corporation. © 2015 Canonical Ltd.

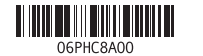

## Features

Kenmerken | Caractéristiques | Funktionen | Funzioni

Kantelen | Incliner | Neigung | Inclinazione

- 16. Tasten zur Helligkeitssteuerung (2)
- 17. Optisches Laufwerk (optional)

10. Netzadapteranschluss 11. Netzwerkanschluss 12. USB 2.0-Anschlüsse (2) 13. Audio-Ausgangsanschluss 14. Betriebsschalter

15. Taste zum Ausschalten des Bildschirms

- 13. Porta audio in uscita
- 14. Accensione
- 15. Pulsante di spegnimento dello schermo
- 16. Pulsanti del controllo della luminosità (2)
- 17. Unità ottica (opzionale)
- 1. Mikrofon (ohne Touchscreen)
- 2. Kamerastatusanzeige
- 3. Kamera
- 4. Mikrofon (mit Touchscreen)
- 5. Medienkartenleser
- 6. USB 3.0-Anschlüsse (2)
- 7. Kopfhöreranschluss
- 8. Service-Tag-Etikett 9. Normenetikett
- 1. Microfono (schermi non a sfioramento)
- 2. Indicatore di stato della fotocamera **12.** Porte USB 2.0 (2)
- 3. Fotocamera
- 4. Microfono (schermi a sfioramento)
- 5. Lettore di schede flash
- 6. Porte USB 3.0 (2)
- 7. Porta auricolare
- 8. Etichetta Numero di servizio
- 9. Etichetta di conformità alle normative

**Tilt** 

- 1. Microphone (non-touch screen)
- 2. Camera-status light 3. Camera
- 4. Microphone (touch screen)
- 5. Media-card reader
- 6. USB 3.0 ports (2)
- 7. Headset port
- 8. Service Tag label 9. Regulatory label
- 1. Microfoon (non-touchscreen)
- 2. Statuslampie camera
- 3. Camera
- 4. Microfoon (touchscreen)
- 5. Mediakaartlezer
- 6. USB 3.0-poorten (2)
- 7. Headsetpoort
- 8. Servicetag
- 9. Regelgevingsplaatje
- 10. Poort voor netadapter
- 1. Microphone (écran non tactile)
- 2. Voyant d'état de la caméra
- 3. Caméra
- 4. Microphone (écran tactile)
- 5. Lecteur de carte mémoire
- 6. Ports USB 3.0 (2)
- 7. Port pour casque
- 8. Étiquette de numéro de série
- 9. Étiquette de conformité
- aux normes
- 10. Power-adapter port 11. Network port 12. USB 2.0 ports (2) 13. Audio-out port 14. Power button 15. Screen-off button 16. Brightness-control buttons (2) 17. Optical drive (optional)
- 11. Netwerkpoort 12. USB 2.0-poorten (2) 13. Audio-uit-poort 14. Aan-/uitknop 15. Scherm uit-knop 16. Bedieningsknoppen voor helderheid (2)
- 17. Optisch station (optioneel)
- 10. Port de l'adaptateur d'alimentation
- 11. Port réseau
- 12. Ports USB 2.0 (2)
- 13. Port de sortie audio
- 14. Bouton d'alimentation
- 15. Bouton de marche ou d'arrêt de l'écran
- 16. Boutons de commande de la luminosité (2)
- **17.** Lecteur optique (en option)
- 10. Porta dell'adattatore di alimentazione
- 11. Porta di rete
- 

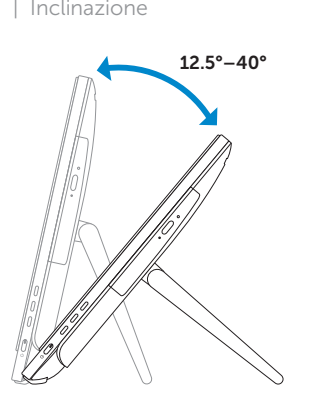

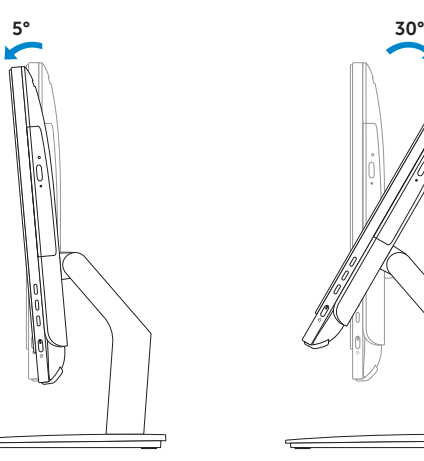

## Locate your Dell apps in Windows

Zoek uw Dell-apps in Windows Localisez vos applications Dell dans Windows Ihre Dell Apps in Windows ausfindig machen Posizionare le app Dell in Windows

#### SupportAssist Check and update your computer

Controleer en update uw computer Recherchez des mises à jour et installez-les sur votre ordinateur

Computer überprüfen und aktualisieren Verificare e aggiornare il computer

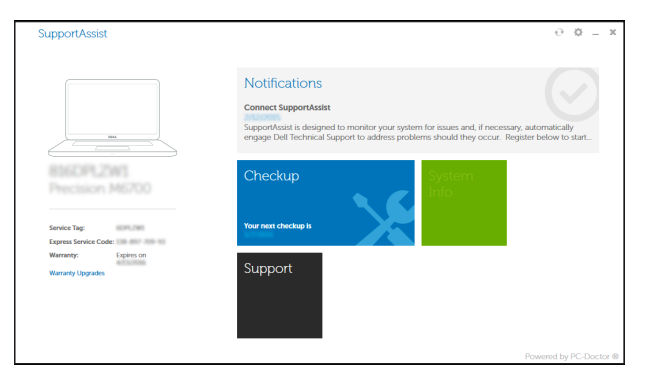

#### Register your computer

Registreer de computer | Enregistrez votre ordinateur Computer registrieren | Registrare il computer

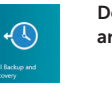

#### Dell Backup Backup, recover, repair, or restore your computer and Recovery Back-up, herstel of repareer uw computer

Effectuez une sauvegarde, récupération, réparation ou restauration de votre ordinateur

Computer sichern, wiederherstellen oder reparieren Effettuare il backup, il recupero, la riparazione o il ripristino del computer

## Learn how to use Windows

Lees meer over het gebruik van Windows Apprenez à utiliser Windows Informationen zur Verwendung von Windows Imparare a usare Windows

### Help and Tips

Hulp en tips | Aide et conseils Hilfe und Tipps | Aiuto e suggerimenti

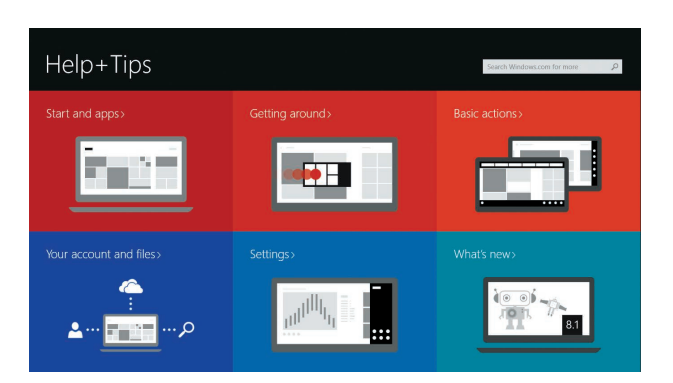

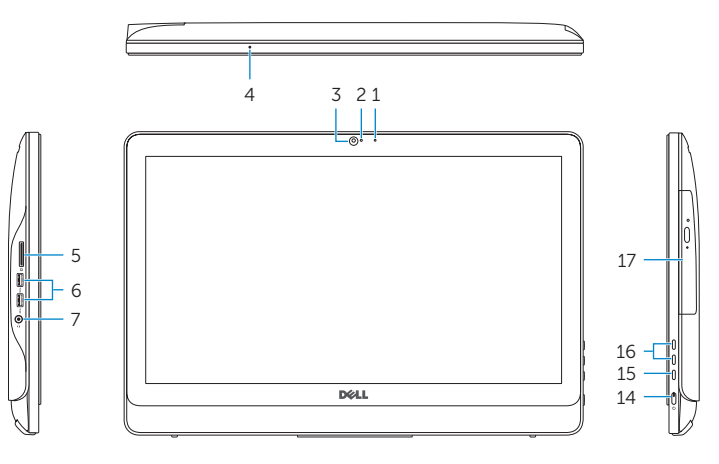

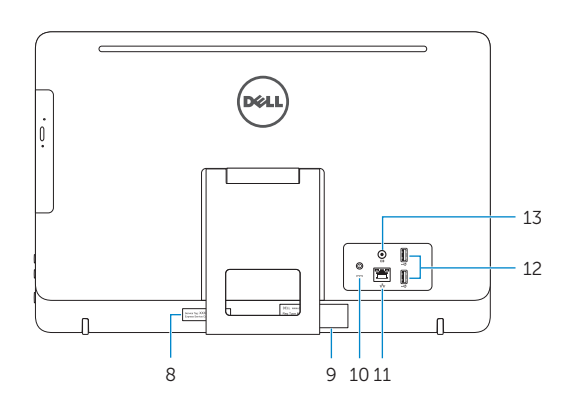

## Easel stand

Ezelstandaard Socle chevalet Staffelei-Standrahmen Piedistallo a cavalletto

### Pedestal stand (optional)

Voetstandaard (optioneel) | Socle piédestal (en option) Podest-Standrahmen (optional) | Piedistallo a colonna (opzionale)

#### Ubuntu

#### Follow the instructions on the screen to finish setup.

Volg de instructies op het scherm om de setup te voltooien. Suivez les instructions qui s'affichent pour terminer la configuration. Folgen Sie den Anweisungen auf dem Bildschirm, um das Setup abzuschließen. Seguire le istruzioni visualizzate sullo schermo per terminare la configurazione.